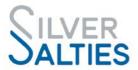

# Online System for SLS Clubs to Manage Silver Salties Programs A Quick Start Guide

Welcome to SLSA's online system where SLS Clubs are provided with their own club portal to set up and manage participation programs including Silver Salties.

The online system will allow clubs to:

- Promote their Silver Salties programs through:
  - A webpage which includes venue, times, duration, costs, online registration and other relevant program information. The link for the webpage will be generated through the system and can be used by clubs to promote programs on the club website or through social media.
  - The SLSA website program finder which can be viewed publicly. \*This
    feature will be activated in future when Silver Salties is officially launched.
- Manage online and hard copy participant registrations so that:
  - Participants registered to programs in the system are covered by the insurance policy.
  - Clubs can access retrospective subsidies for participants aged over 65 registered to programs and marked as complete.
  - Clubs can promote club-specific information and events, including any club-specific terms and conditions.
  - Participation data can be analysed as part of club, state and/or national evaluation of the initiative, as well as Sport Australia reporting.

This **Quick Start Guide** provides clubs with the essential information to get their portal up and running and provides details on how to set up and manage Silver Salties programs. Additional training and support on the use of the online system can be requested by contacting: <a href="mailto:silversalties@slsa.asn.au">silversalties@slsa.asn.au</a>.

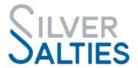

## 1.ACCESSING YOUR CLUB PORTAL

When your club registers to deliver Silver Salties, the nominated contact will be sent an email with a link to access the club portal and details about setting up a Username and Password.

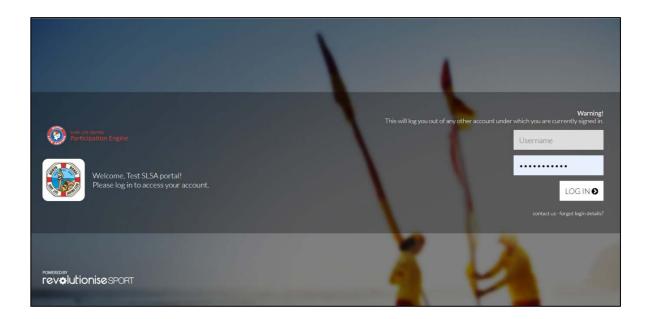

Use the link to access your club portal and log in by entering your Username and Password. Ensure you bookmark your club portal for ease of access in future.

Once logged in, you will then see a home page (Dashboard) which looks like this:

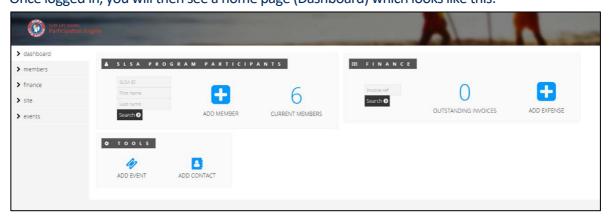

If you are ever unsure where you should go in your club portal, it is always best to click **dashboard** in the left-hand menu which will bring you back to this screen.

More than one club representative can access the club portal as an 'administrator'. The support article 'Add Administrators' can be found in the left help area in the top right-hand corner of the portal. Simply type Add Administrators in the search area to find the article.

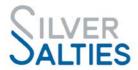

## 2. CHECK YOUR CLUB DETAILS

Once you've logged in, you can check and/or update your club details in the portal. To update the details and logo: Click **2** account in the top right-hand corner of the portal, then click **2** Account details to update your details including your logo. Ensure that you click **2** Save details. You can update this information at any time.

#### Please Note:

- Your club logo will be used across the online platform including online registration forms
- Check the time settings in your account to make sure they reflect your State/Territory time zone. This will impact on event times etc.

#### 3. SETTING UP A PROGRAM & ADDING PARTICIPANTS

So that you can get ready to start promoting your Silver Salties program/s, you need to set up each program's details i.e. venue, start and end date/s, session times and other details. Once program details have been added, the online system will create a webpage for each Silver Salties program so that your club can use the webpage link on the website, in social media posts and as part of any emails/invitations to potential participants. The event webpage will include an option for participants to REGISTER to the program and will look like the image below:

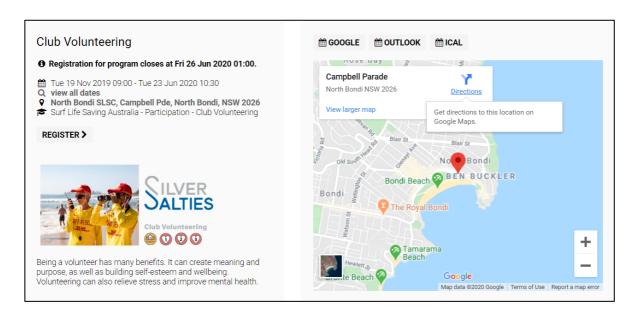

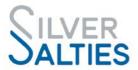

## Step 1: Add program venues

Consider the locations that you will be running a Silver Salties program from and add them to the system as venues. It could be a general location like the clubhouse or somewhere specific like a park or part of the beach. To add a venue, click account in the top right-hand corner of the portal, then click venues. Click add venue and enter the following information; Name, Short name, Address and then click Add venue at the bottom of the page.

Once you've added the venue click on edit to review the detail including the **Preview map** that will appear based on the address details you've entered for the venue.

# Step 2: Creating a program

To set up a Silver Salties program click **2 events** in the left-hand menu. Click **2 add event** to set up a new program. You will be prompted to give your program a name. You can choose to call it the Silver Salties program name e.g. "Walk & Talk" or you can give it another relevant name e.g. "Scarboro Steppers". You must, however, ensure that you select the correct Silver Salties program name option in the '**Link to program template**' field e.g. If you a running a walking group, select: Surf Life Saving Australia - Participation - Walk & Talk. See the 20 Silver Salties program name options below:

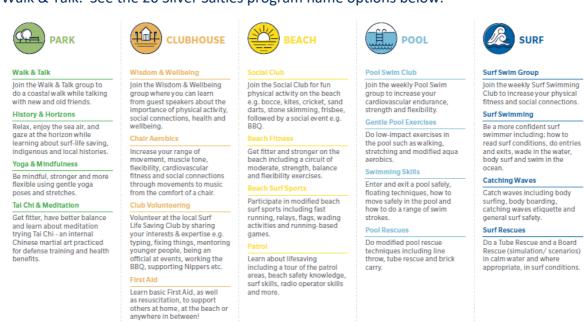

Once you have filled in all the details for the program click **2** Add event at the bottom of the page to create the program.

To view your program webpage, click **I view event live** in the **Options** menu on the right-hand side of the page. You can use the webpage link in any of your communications and marketing.

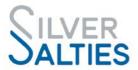

To manage an existing program, click **2 events** in the left-hand menu and the list of current programs will appear. Under the **Actions** heading click **2 details** to reveal the program summary. Use the list of **Options** on the right-hand side of the screen to manage the program.

# **Step 3: Registering Participants in Programs**

Where possible it's recommended that you encourage participants to self-register online. See the REGISTER option in the program webpage below.

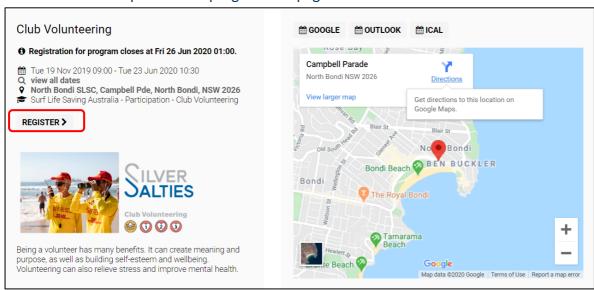

To manually add participants to a Program, collect participant information from the 'Hard copy registration form' and use the relevant option below:

Option 1. If the Participant is not a member of an affiliated SLS club: Click @ members in the left-hand menu. Click @ add member in the sub-menu and ensure that "add new member" is selected on the page that appears. Add the participants details — ensure you click @ Add member at the bottom of the page.

Then click on ② events in the left-hand menu and the list of current programs will appear. Under the Actions heading click ② details to reveal the program summary. In list of Options on the right-hand side of the screen click ② add registration. In the Member field start typing the name of the participant you have just added to the Portal, they should appear for you to select. Click ② Add registration to add the participant to the program.

**Option 2. Participant is a member of an affiliated SLS club:** Click on **2 members** in the left-hand menu. Click **2 add member** in the sub-menu and ensure that **"renew existing**"

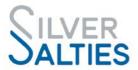

member" is selected on the page that appears. Under the option "Renew via Surfguard membership" enter the participants details as they appear in Surfguard and click Renew at the bottom of the page. The details of the member as they appear in Surfguard will display on the page. Check the details and amend where necessary and click Add member at the bottom of the page.

Then click on ② events in the left-hand menu and the list of current programs will appear. Under the Actions heading click ② details to reveal the program summary. In list of Options on the right-hand side of the screen click ② add registration. In the Member field start typing the name of the participant you have just added to the Portal, they should appear for you to select. Click ② Add registration to add the participant to the program.

Option 3. Participant is already in the club portal: The participant may already be in the club portal if they have participated in a program previously. Click on ② events in the left-hand menu and the list of current programs will appear. Under the Actions heading click ② details to reveal the program summary. In list of Options on the right-hand side of the screen click ② add registration. In the Member field start typing the name of the participant you have just added to the Portal, they should appear for you to select. Click ② Add registration to add the participant to the program.

## **Step 4: Adding the Program Leader details**

The person responsible for running a Program needs to be added as added as the **"Event Official"** (administrator).

To add an administrator, click **2 events** in the left-hand menu and the list of current programs will appear. Under the **Actions** heading click **2 details** to reveal the program summary for the relevant program. In the list of **Options** on the right-hand side of the screen click **2 manage officials**. In the **2 Member** field start typing the name of the program administrator, they should appear for you to select – note: the administrator needs to be in the member list of the club portal. Click **2 Add event official** at the bottom of the page.

# 4. REQUIREMENTS WHEN A PROGRAM HAS FINISHED

When a program has ended, it is important to mark participants as 'complete' for a program because:

- It will ensure that the club will receive subsidies for eligible participants (those participants aged 65+)
- Participants receive an email with notification of program completion including a program certificate:

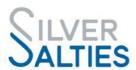

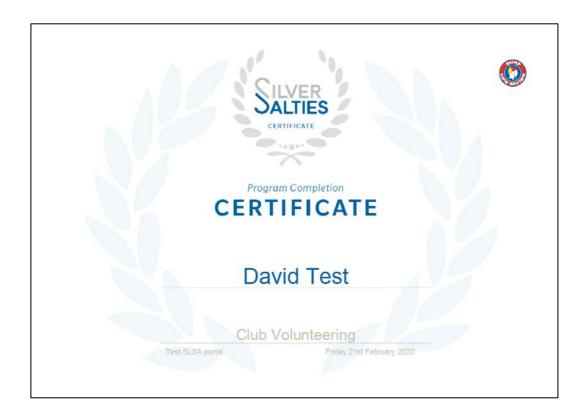

To mark participants as complete for a program click ② events in the left-hand menu and the list of current programs will appear. Under the Actions heading click ② details to reveal the program summary of the relevant program. In the list of Options on the right-hand side of the screen click ② program completion. Select the participants that have completed the program and add a completion date. click ② Save details at the bottom of the page.

The participants details will be updated and there will be a program completion certificate that can be accessed and printed.

## **5.FINANCE & PAYMENTS**

While most Silver Salties programs are free, there may be some programs that require payment from participants. The online platform allows you to set up an online payment option for participants.

Online payments can be accepted through the portal if you'd like to take payment via credit card. To do so, you'll need:

- Your bank account details
- Non-PO Box address (this is kept confidential and is for anti-fraud purposes)
- ABN

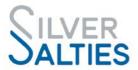

To enable online payments via Pin Payments (the credit/debit card facility), click If finance in the left-hand menu then click If settings. Under the Accepted payment methods heading click If Enable Pin Payments and fill in the form and click If Request Pin Payments account (allow 1-2 days for setup).

Online transactions via Pin Payments attract a fee of 2.0% + \$1.60 per transaction. We recommend you choose to absorb these fees and to adjust your pricing accordingly.

You can also specify other methods (cash, bank deposit etc.) available to participants under the **Accepted payment methods** heading.

#### **6.OTHER ADMINISTRATIVE CAPABILITIES**

The online system allows clubs to do a range of administrative activities, which can be explored further in the future. For now, the main use of the online system will be for setting up and managing participation programs including program promotion and participant registration.

#### 7. HELP & SUPPORT WITHIN YOUR CLUB PORTAL

Support articles can be found by clicking ② help in the top right-hand corner of the portal. You can browse the help articles by clicking a category, watch the video tutorials, or lodge a support ticket for assistance.

Note: the support articles are general and may not specifically relate to how SLS clubs use the system.

#### FEEDBACK, QUESTIONS, COMMENTS?

For support using the online system to manage participation programs, including Silver Salties, please contact the **revSPORT** team! Click **! help** in the top right of the Portal, or use the details below:

# support@revolutionise.com.au

(02) 9746 5389 (9am – 5pm AEST)

For questions relating to Silver Salties, please contact silversalties@slsa.asn.au

For questions relating to SLS participation programs, please contact SLSA Participation Manager Julien Palmer: <a href="mailto:jpalmer@slsa.asn.au">jpalmer@slsa.asn.au</a>